09/04/2024 FIRMAR DOCUMENTOS CON **A** Adobe Acrobat Reader

## **PASOS (6):**

1º Cubrimos o documento obxeto da solicitude, despois para firmar electrónicamente coa nosa identificación electrónica no adobe reader (que e o adobe que temos por defecto ou que descargamos para abrir pdf),

facer **clic** co botón dereito do ratón en **Vermás**, na marxe esquerda.

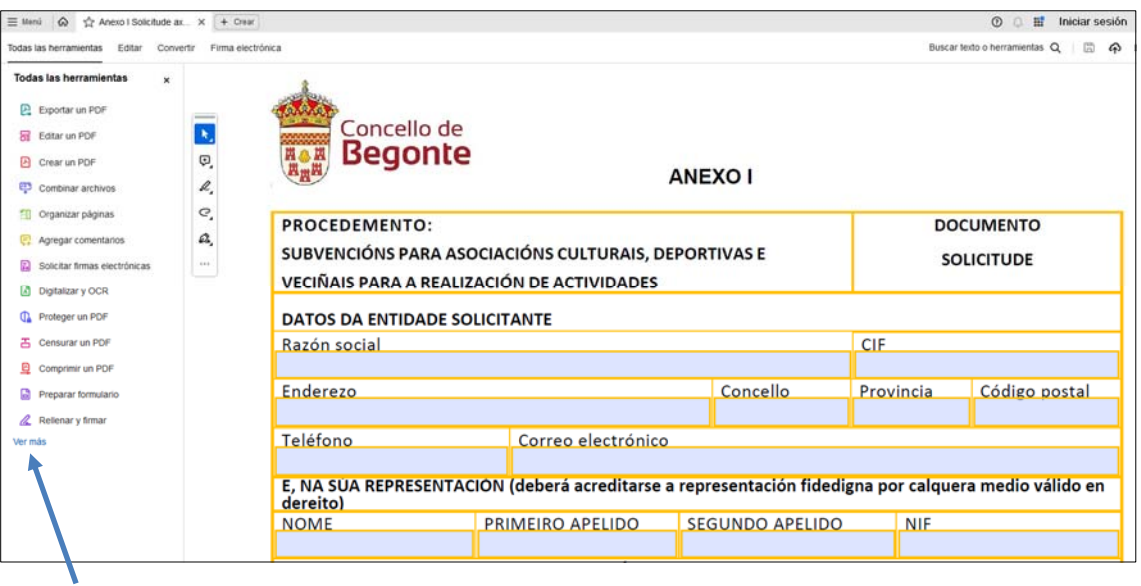

**IMAXE 1** 

2º Aparecerá un despregable, como se mostra na **IMAXE 2**, facemos **clic** co botón dereito do ratón en <sup>co</sup> Utilizar un certificado e aparecera a ventá emerxente que vemos na **IMAXE 3**, prememos en  $\overbrace{\mathscr{L}}^{\circ}_{\mathbb{R}}$  Firmar digitalmente

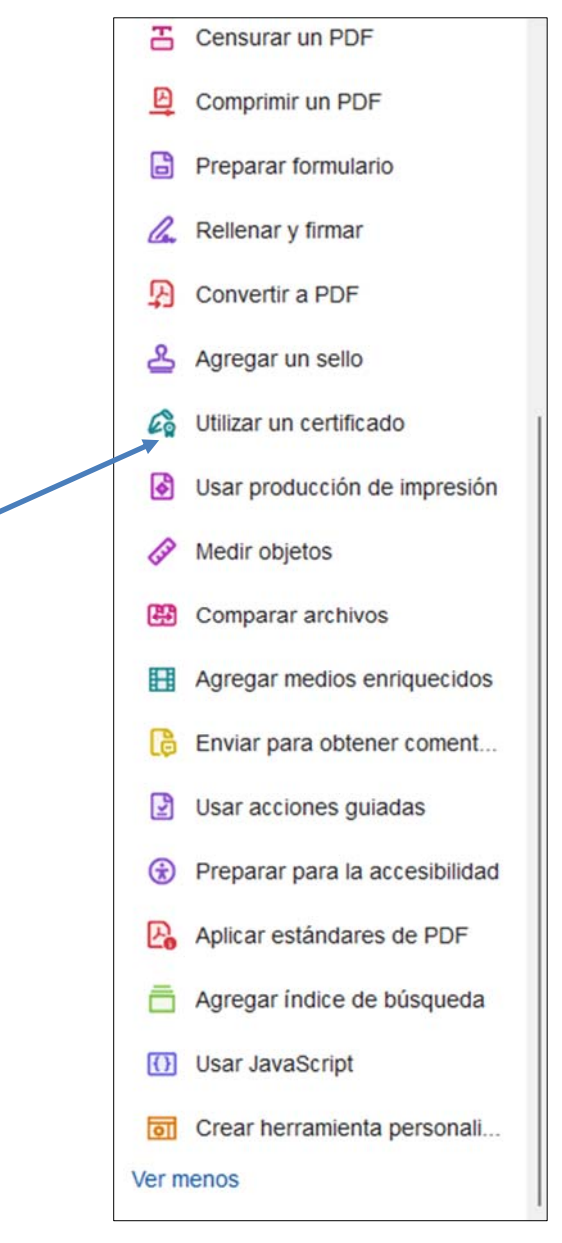

**IMAXE 2** 

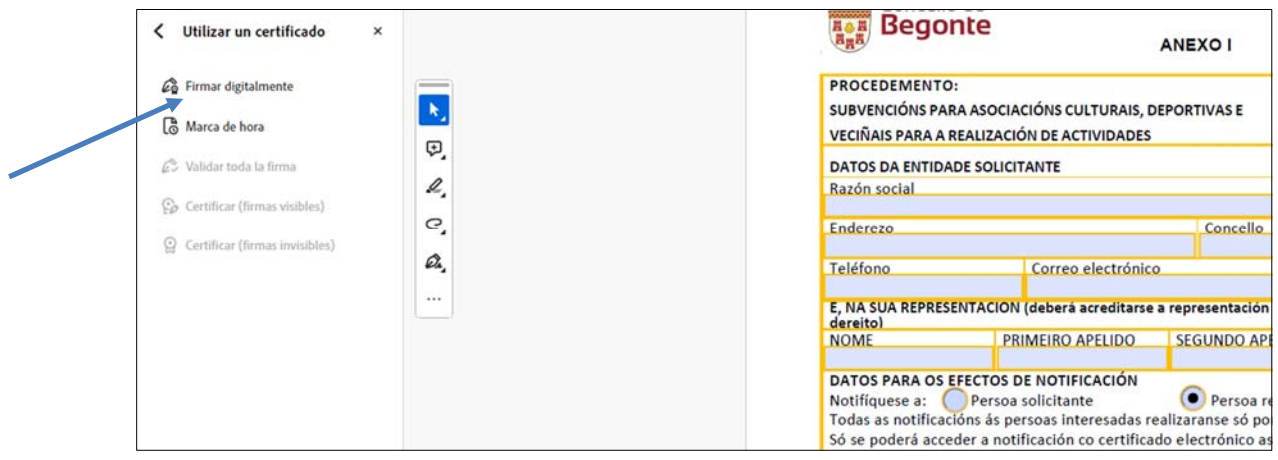

## **IMAXE 3**

3º A continuación vou co cursor onde quero poñer a firma (**IMAXE 4** por exemplo no espazo en branco entre Sinatura e Lugar e data), fago **clic** co botón dereito do ratón e sen deixar de premer, arrastro para darlle forma o oco (ancho e alto) onde vai a ir a firma, solto o botón dereito do ratón, saltará unha ventá emerxente (**IMAXE 5**), no que aparece o certificado dixital, márcoo.

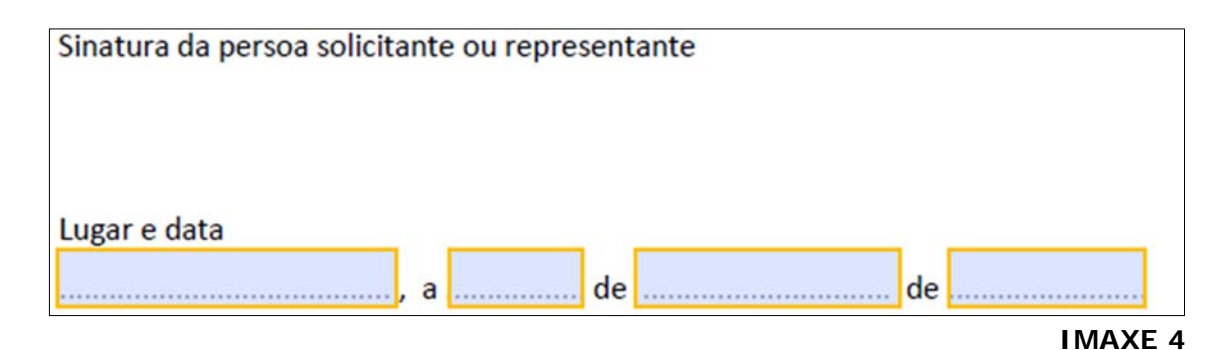

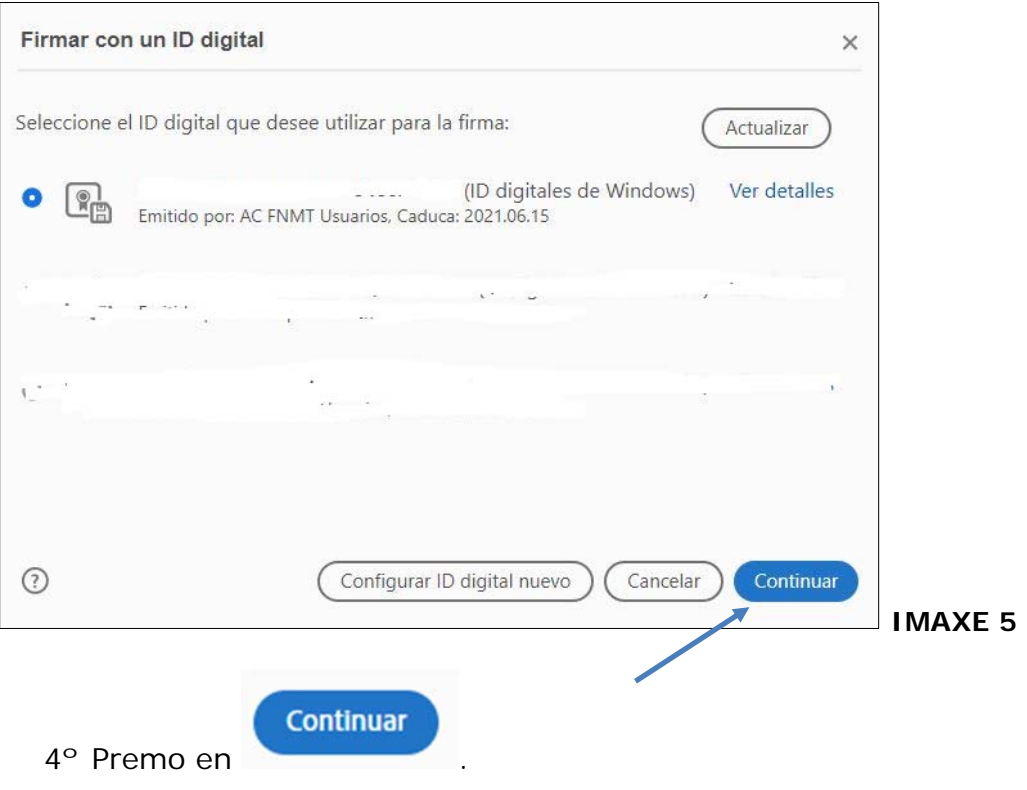

5º Aparece a venta emerxente **IMAXE 6**, si quero e non se vai a incorporar ningunha firma máis no documento podo **clicar** en

Bloquear el documento tras la firma e por último premo en

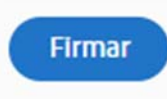

.

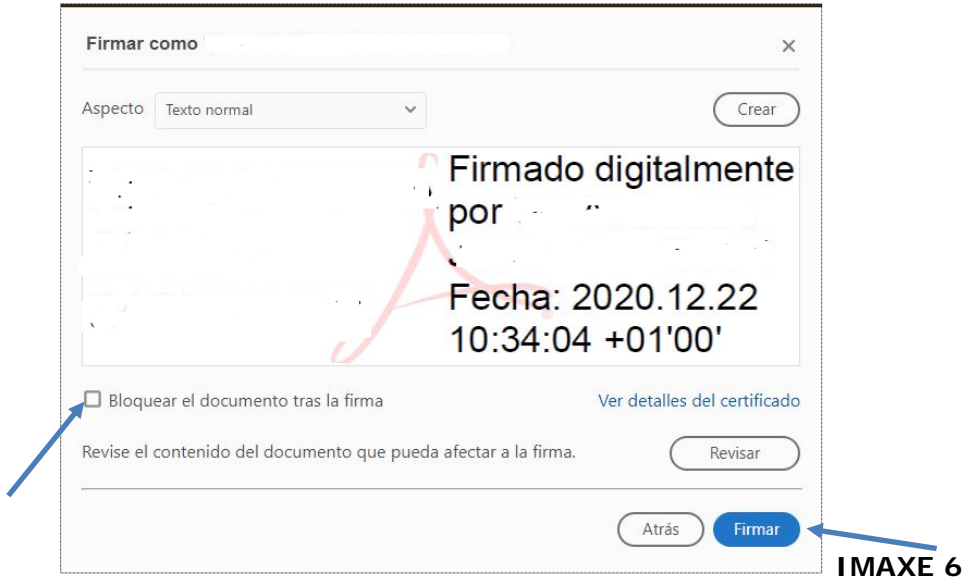

**6º** O firmar o documento aparece unha ventá emerxente **IMAXE 7**, selecciono a carpeta onde o quero gardar dándolle nome o archivo e fago **clic** en

, sin este paso non estaría firmado o documento.

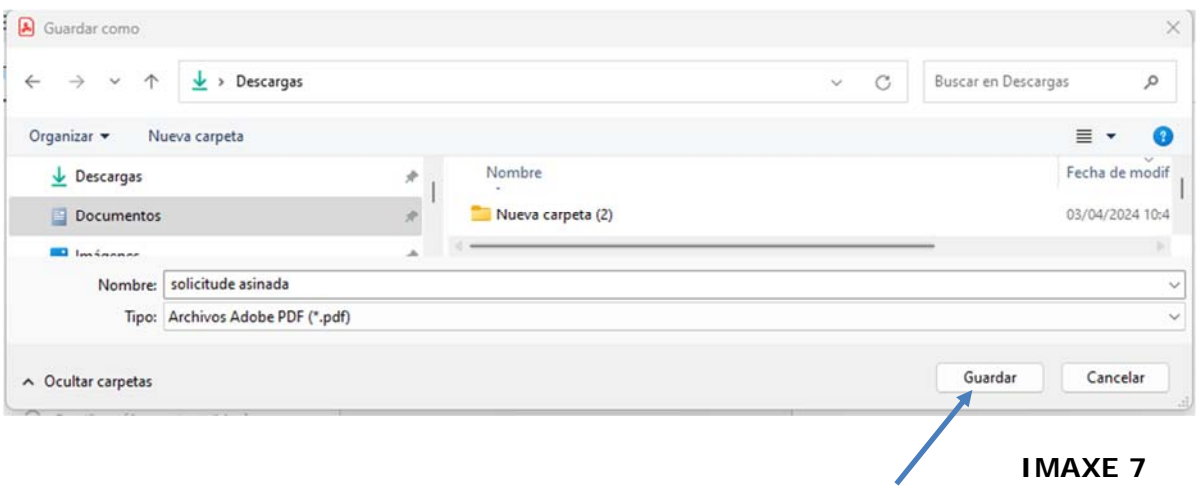

Guardar